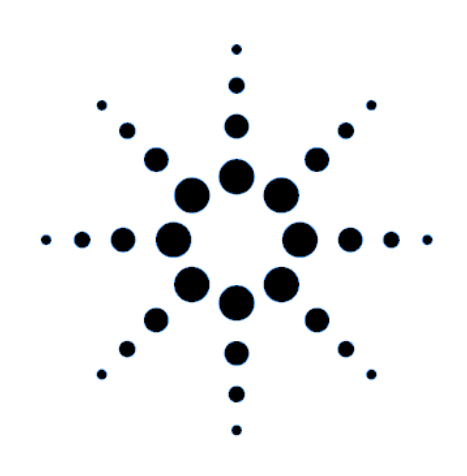

# **Quick Start Guide**

**Agilent Technologies 14565A Device Characterization Software for Windows 98, Windows NT 4.0, Windows 2000 and Windows XP**

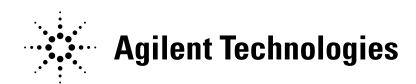

# **Contents**

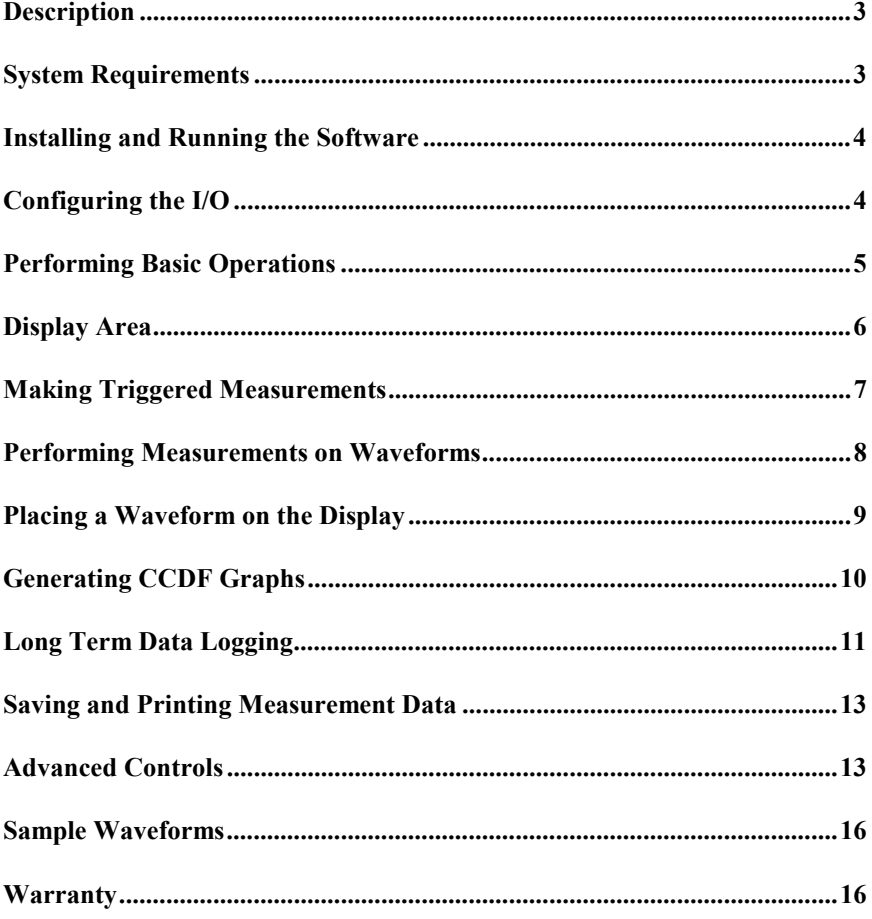

# <span id="page-2-0"></span>**Description**

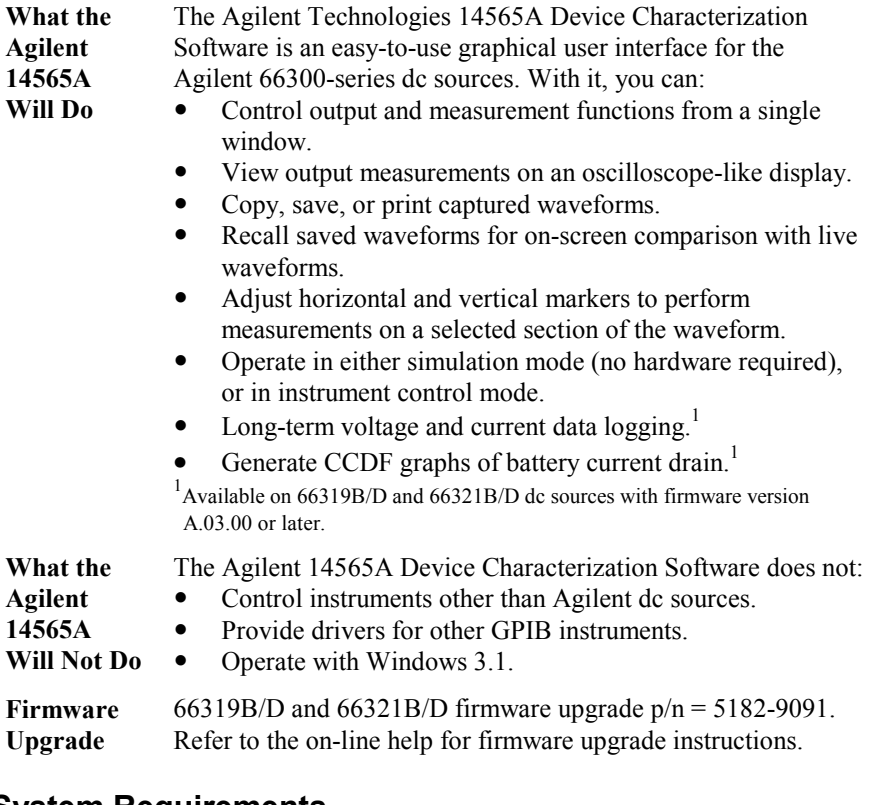

# **System Requirements**

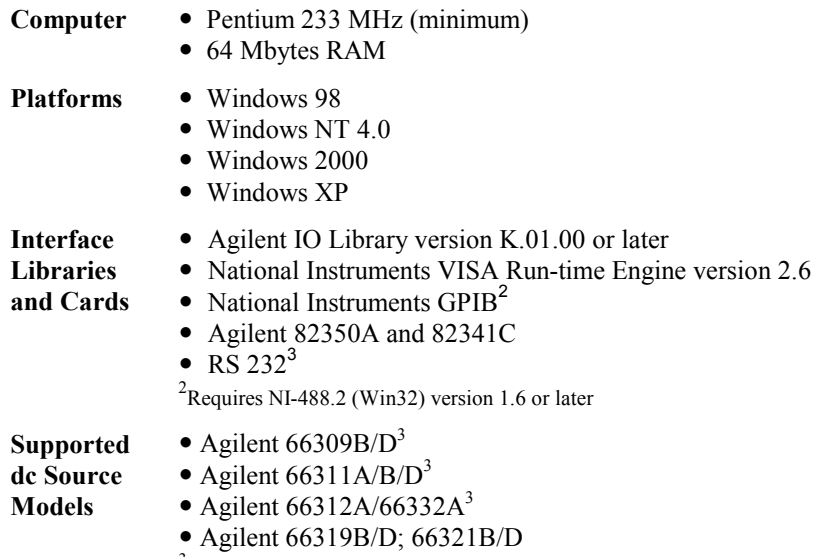

<sup>3</sup>Does not support CCDF measurements and long term data logging.

## <span id="page-3-0"></span>**Installing and Running the Software**

- **NOTE:** Before running the Agilent 14565A application, you must have installed and connected the dc source to a computer with the appropriate interface cable. You must also have the appropriate interface card installed and configured. If you are using an Agilent interface card, you must have the appropriate SICL or VISA library drivers installed.
- 1. Place the CD-ROM in the CD-ROM drive and run Agilent14565A.exe.
- 2. Follow the directions on the screen to install the software. The Readme.txt file contains product updates or corrections that are not documented in the on-line help file. Use any text editor to open and read this file.
- 3. To run the Agilent 14565A application, click on its desktop icon. You can also click on the **Start** button and select:

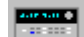

**Programs | Agilent Technologies | 14565A Device Characterization Software** 

 Additional information about the Agilent 14565A application is available in the on-line help that can be accessed from the application.

## **Configuring the I/O**

This step is necessary to establish communication with the dc source. Make sure that the dc source is turned on. To configure the I/O, select **I/O Configuration** command in the Source menu. The I/O configuration screen comes up automatically when you turn Simulation mode off in the Source menu. Note that VISA is the required I/O type for the Data Logging and CCDF functions.

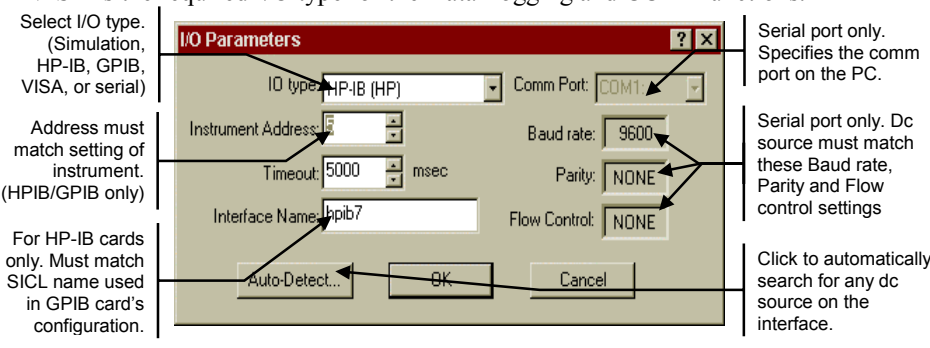

If there seems to be no communication between the Agilent 14565A application and the dc source, select **Auto Detect** to detect any dc sources connected to your computer. If you still cannot communicate with the dc source and you wish to exit the application, select **Simulation** mode in the IO type field. Then exit the application.

**NOTE:** If you program the unit from its front panel while the Agilent 14565A application is running, you must refresh or update the application. Go to the **View** menu and select the **Reread Instrument State** command.

# <span id="page-4-0"></span>**Performing Basic Operations**

The **Main** window appears when you run the Agilent 14565A application. From this window you can control the output of the dc source and view output measurements.

**NOTE:** Not all controls are displayed when you initially run the Agilent 14565A application. Output 2 controls are only available on Agilent 66309B/D and 66319B/D. DVM controls are only available on Agilent 66311D/66309D and 66319D/66321D.

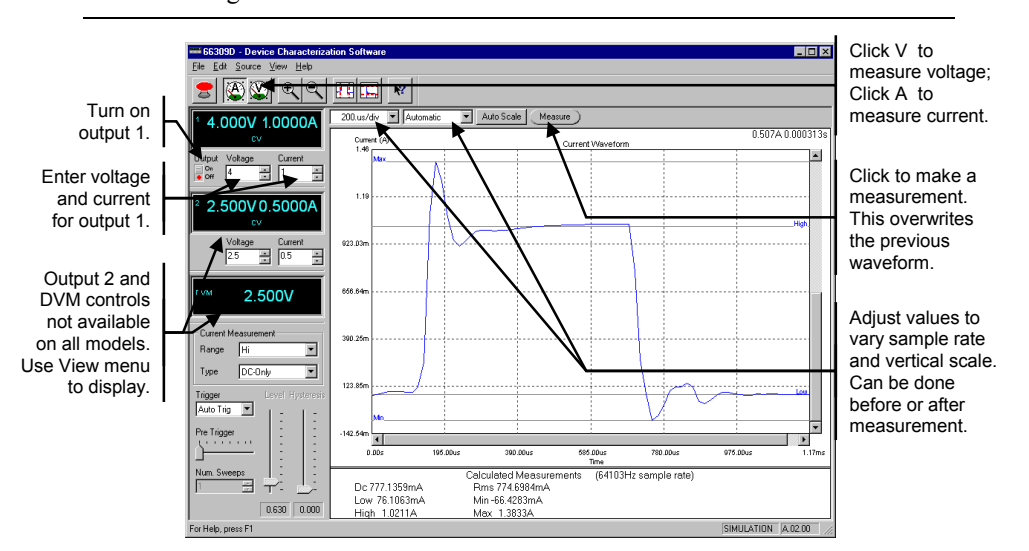

#### **To display a sample waveform:**

- Select the **Load Waveform** command in the File menu, and then select **DemoWaveform1.txt**.
- Select **Active Waveform** in the Load Waveform Location dialog box. The waveform should match the one shown in the above figure.

#### **To set the voltage, current, and resistance levels:**

- y Click in the field labeled **Voltage**, type in the desired output voltage and press Enter.
- y Enter a current limit value in the field labeled **Current**.
- For units that have programmable output resistance, enter a resistance value in the field labeled **Resistance**.

### **To turn on the output:**

• Enable the dc source output by moving the slide switch to **ON**. On some models, each output has its own output control. If the message **OVLD** appears in the display, set the Current Measurement control to the Hi Range.

#### <span id="page-5-0"></span>**To make a measurement:**

- y Click the **A** button to select current measurements; click the **V** button to select voltage measurements.
- y Click the **Measure** button to make the measurement.
- Adjust the time/div and amps/div fields to adjust the sample rate and vertical scale. Click **Auto Scale** to fit the display to the acquired waveform.

## **To view the output 2 controls and the DVM display:**

- y If your dc source has a second output or a DVM input, go to the **View** menu and check the item that you wish to display.
	- ✔ Second Output
	- ✔ Digital Voltmeter

If the item is grayed out, your dc source does not have this feature.

## **Display Area**

The display area displays the output measurement after the Measure button is pressed. Only measurements from the main output can be displayed. The following figure describes the various measurements displayed in the window.

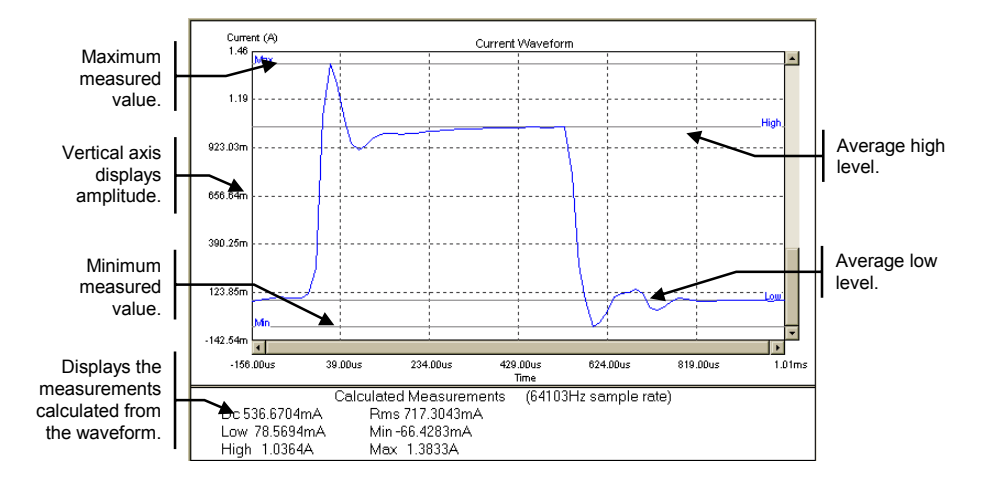

The values in the measurement area at the bottom of the display are calculated from the all of the data that is captured in the display. If horizontal markers have been set, measurements are calculated only from the data between the markers. Refer to Performing Measurements on Waveforms.

Calculated measurements at the bottom of the display may not agree exactly with values shown on the front panel of the instrument if the sample rate of the display differs significantly from the instrument's front panel sample rate.

# <span id="page-6-0"></span>**Making Triggered Measurements**

Triggered measurements let you control when the measurement trigger will occur. The following figure describes the various trigger controls.

**NOTE:** If you do not know where to set the trigger level, you can make a measurement with the trigger set to Auto Trig. Then view the measurement to see where to place the trigger level. Set the trigger controls and make another measurement.

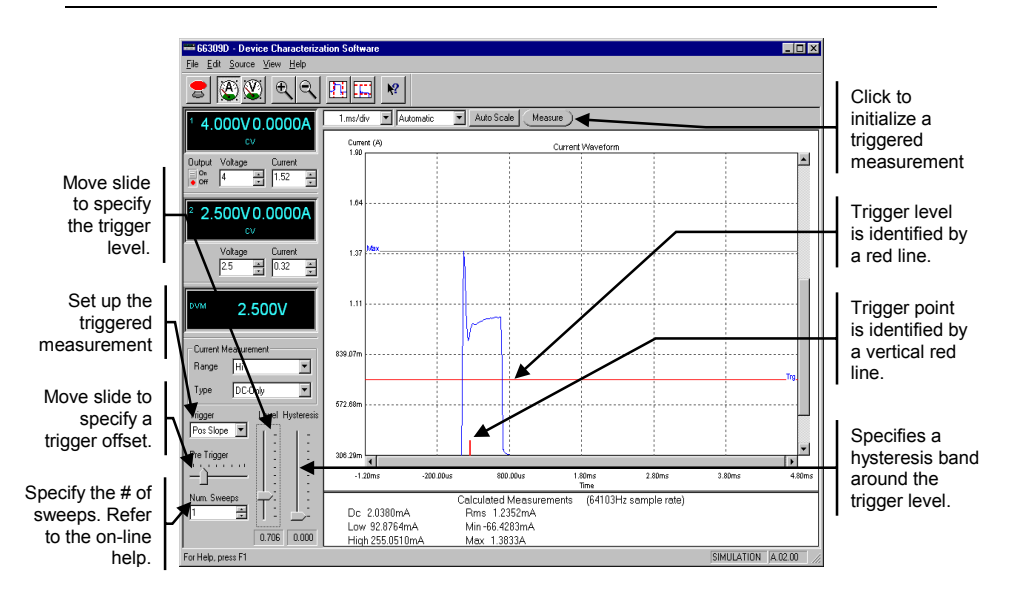

- y Click the **A** button to select current measurements; click the **V** button to select voltage measurements.
- Set the **time/div** control to a value that is appropriate for the load's transient timing.
- Set up the measurement trigger. Choose from **Auto, Pos Slope**, **Neg Slope**, or **Either Slope**. **External** lets you apply an external trigger signal to the Output Port connector. Refer to the User's Guide for more information.
- Adjust the **Level** slide control until the trigger level is at the point where the trigger should occur. The trigger level is displayed as a red horizontal line on the display.

**NOTE:** The trigger level cannot go negative. Set the trigger control to **Auto Trig** to trigger negative waveforms.

• Use the **Pre-Trigger** control to show pre-trigger waveform information. When this control is used, the trigger point will be displayed as a short vertical red line on the bottom of the waveform display graph.

- <span id="page-7-0"></span>• Use the **Num. Sweeps** control to more accurately average the High level of multiple current pulses. Refer to the on-line help for more information.
- To prevent signal noise from triggering a measurement, you can adjust the **Hysteresis** slide control to create a hysteresis band around the trigger level. The hysteresis band is shown in yellow. Triggers cannot occur inside the hysteresis band.
- Click the **Measure** button to initiate the triggered measurement. Note that if no trigger signal is received, the unit will eventually time-out.
- The display should now show the voltage or current waveform starting at the trigger level.
- Change the **amps/div** control to adjust the vertical scale or press the **Auto Scale** button to maximize the displayed waveform size.

## **Performing Measurements on Waveforms**

Use the marker controls to make precise waveform measurements.

• To view the horizontal and vertical markers, click on the marker buttons on the toolbar. Use the mouse to position the marker.

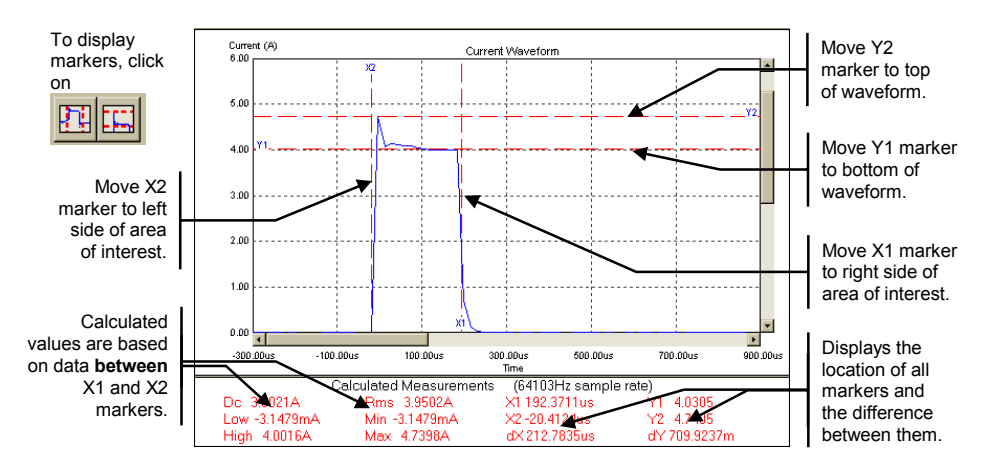

You can also zoom in on a specific area of the waveform. Zooming in only rescales the display, no calculations are performed in the zoom area.

- To zoom in on a specific area on the display, use either the zoom in button on the toolbar or use the mouse to draw a rectangle on the display.
- To zoom out, use either the zoom out button or place the cursor in the display area and right-click on the mouse. Then select **Zoom Out**.

<span id="page-8-0"></span>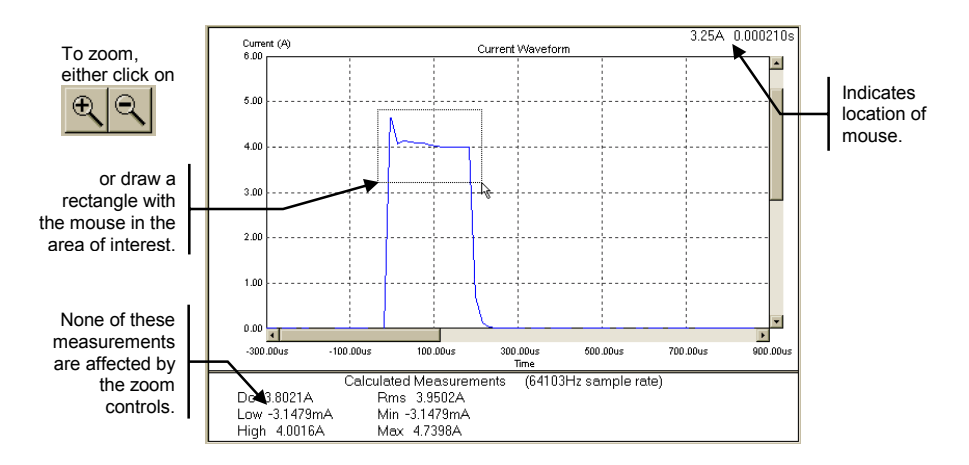

# **Placing a Waveform on the Display**

Up to two reference waveforms can be shown on the display along with the measured or active waveform. This is useful if you want to compare waveform measurements to a "standard" or reference waveform to make a pass/fail determination on the measurement. Waveforms are displayed in different colors, which can be edited by selecting Edit/Preferences. Measurement calculations can only be done on active waveforms, not reference waveforms.

- Select the **Load Waveform** command in the File menu to load a waveform.
- Enter the filename of the waveform in the Open dialog box. The default location is **C:\Program Files\Agilent Technologies\14565A DCS**.
- Select **Active Waveform** in the Select Waveform Location dialog box only if you want to perform measurements on the loaded waveform. Note that data logging and CCDF waveforms cannot be loaded as active waveforms, only reference waveforms.

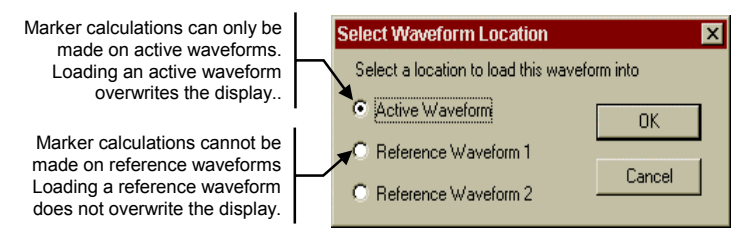

y Use the **Remove Waveform** command in the **File** menu to remove a loaded waveform from the display.

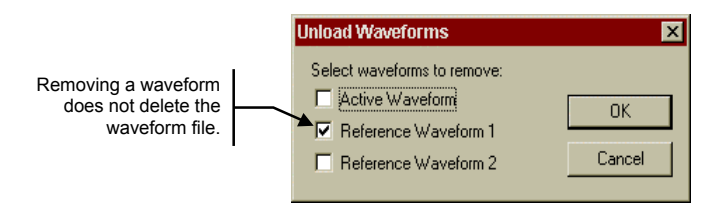

## <span id="page-9-0"></span>**Generating CCDF Graphs**

**NOTE:** The CCDF measurement capability is only available on Agilent 66319B/D and 66321B/D dc sources that have firmware version A.03.00 and up.

Complimentary Cumulative Distribution Function (CCDF) graphs are used to concisely summarize short and long-term battery drain measurements for analysis and comparison. It is a cumulative distribution of the amplitude versus the frequency (or percent) of occurrence. This is especially useful for analyzing signals that are random over time. CCDF graphs can be made for output 1 voltage, output 1 current, or the DVM input.

Once the measurement is started, the current or voltage is continuously sampled at the desired sampling rate. The software then creates a histogram comprised of 2048 elements or buckets. Each sampled value is placed into one of the buckets according to its amplitude. Each time a measurement sample is placed in a bucket, the value of the bucket is incremented by one. The value in each bucket only represents the number of times a measurement sample that corresponds to the bucket's amplitude has been detected. If any samples fall outside the range of the histogram, the values are clipped and placed in the end buckets.

As the measurement proceeds, all histogram values are normalized, summed, and then reordered from 100% to 0% to generate the CCDF graph.

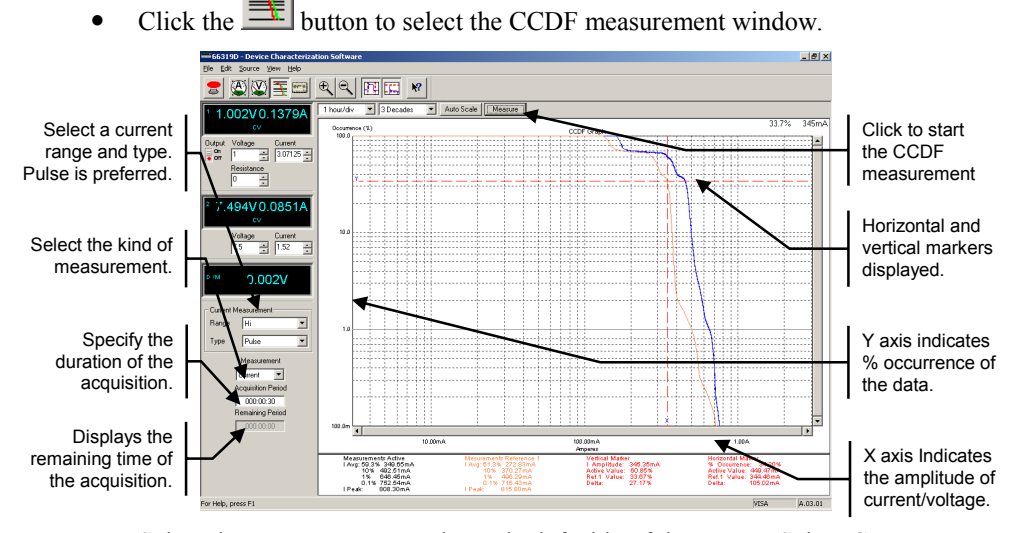

Select the Measurement mode on the left side of the screen. Select Current, Voltage, or DVM.

• For Current measurements, select a range. Select High, Medium, or Low.

- <span id="page-10-0"></span>• For Current measurements, also select a Type. The preferred type is Pulse because it provides the best accuracy for waveform measurements.
- Select the Acquisition Period (the duration of the CCDF measurement). Enter the time in hours, minutes, and seconds (hhhh:mm:ss). This controls a timer that tells the application when to stop the measurement.
- Click the Measure button to start the CCDF measurement.
- The display will now update periodically until the acquisition period is complete. The Remaining Period field indicates how much time has elapsed since the beginning of the test.
- **NOTE:** If you use the front panel controls on the left side of the window to change any settings during the acquisition, this changes the conditions under which the data is collected and may invalidate the data.

To prevent unauthorized access of the application during long tests, enable the password-protect feature of your computer's screen saver.

# **Long Term Data Logging**

**NOTE:** The long-term data logging capability is only available on Agilent 66319B/D and 66321B/D dc sources that have firmware version A.03.00 and up.

Long-term data logging, for hours to days, of the current and voltage of the device under test is fundamental in measuring its power consumption and determining its battery operating time. Long-term data logging measurements can be made for output 1 current, output 1 current and voltage, or output 1 current and DVM input.

Once the measurement is started, the current or voltage is continuously integrated over the acquisition period. Current measurements are captured over a 5-millisecond to 1-second integration time at a 15.6 microsecond sampling rate. Three values are returned - dc, maximum, and minimum. The dc value is calculated by averaging **all** samples taken over the duration of the integration period. The highest sample is the maximum value; the lowest sample is the minimum value. If selected, voltage measurements are also taken at regular intervals during the acquisition period. Data acquisition is continuous - unless it is stopped or until the end of the measurement period is reached.

The graph displays three separate current waveforms; maximum, minimum and dc, each in a different color. If Grey Band is selected as the current graph type, the graph displays the minimum and maximum values as a gray band behind a red line. The red line indicates the dc value. If selected, voltage values are displayed as a blue line on the top of the display. The data appears as the

measurements are made. When the data fills the display, the display is resized to a larger resolution to allow more room for the data to be displayed.

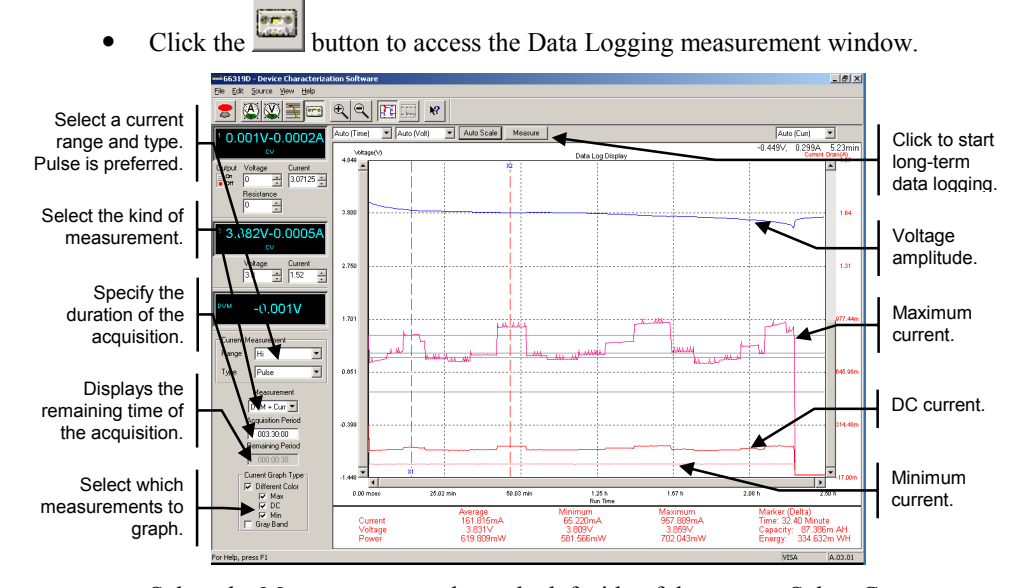

- Select the Measurement mode on the left side of the screen. Select Current, Voltage + Current, or DVM + Current.
- Select the Current Measurement Range. Select High, Medium, or Low.
- Select the Current Measurement Type. The preferred type is Pulse because it provides the best accuracy for waveform measurements.
- Select the Acquisition Period (the duration of the data logging). Enter the time in hours, minutes, and seconds (hhh:mm:ss). This controls a timer that tells the application when to stop the measurement. The timer has a minimum resolution of 3 seconds.
- Select which current measurements to graph. Select Max, DC, Min, or Gray Band. (Max, Dc, and Min. shown).
- Press the Measure button to start the data logging.
- The display will now update periodically until the acquisition period is complete. The Remaining Period field indicates how much time has elapsed since the beginning of the test. When the test completes, you are prompted to specify a filename in which to save the data in binary format.

**NOTE:** If you use the front panel controls on the left side of the window to change any settings during the acquisition, this changes the conditions under which the data is collected and may invalidate the data.

> To prevent unauthorized access of the application during long tests, enable the password-protect feature of your computer's screen saver.

## <span id="page-12-0"></span>**Saving and Printing Measurement Data**

Use the **Save Waveform** command in the File menu to save the voltage or current measurement data to an ASCII text file that you specify in the **Save As** dialog box. Voltage or current waveforms are saved in a 2-column Time/Voltage or Time/Current format. CCDF measurements are saved in a 2-column Amplitude and %Occurrence format. Data logging entries saved in a 5-column format: Time, CurrentMax, CurrentDC, CurrentMin, and Voltage.

This text information can be imported into a database or spreadsheet, or edited by a text editor. This is useful if you need to create a reference waveform that you would normally not be able to create by just taking a measurement.

The Agilent 14565A application supports printing and print previewing of the display. Use the **Print Preview** command in the File menu to preview the display. Use the **Print** command to print the display to your default printer.

# **Advanced Controls**

#### **To configure output measurements:**

Select the **Measurement Settings** command in the Source menu.

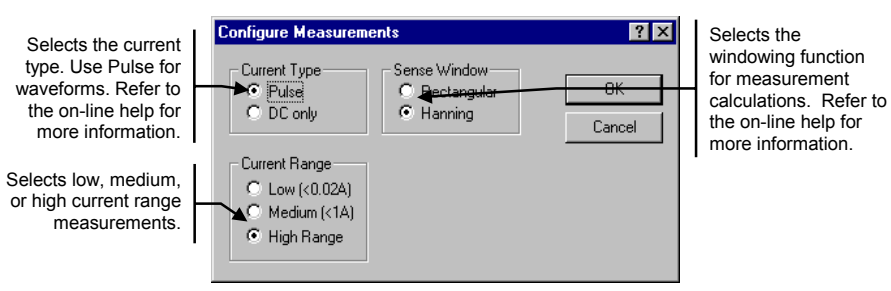

### **To configure CCDF settings:**

Select the **CCDF Settings** command in the Source menu. All parameters can also be set in the CCDF measurement window.

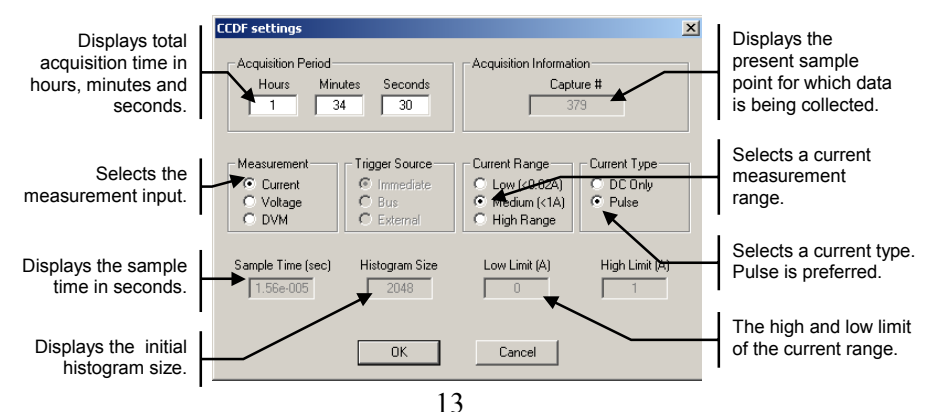

## **To configure Data Logging settings:**

• Select the **Data Logging Settings** command in the Source menu. All parameters except the integration time and the file saved directory can also be set in the Data Logging measurement window.

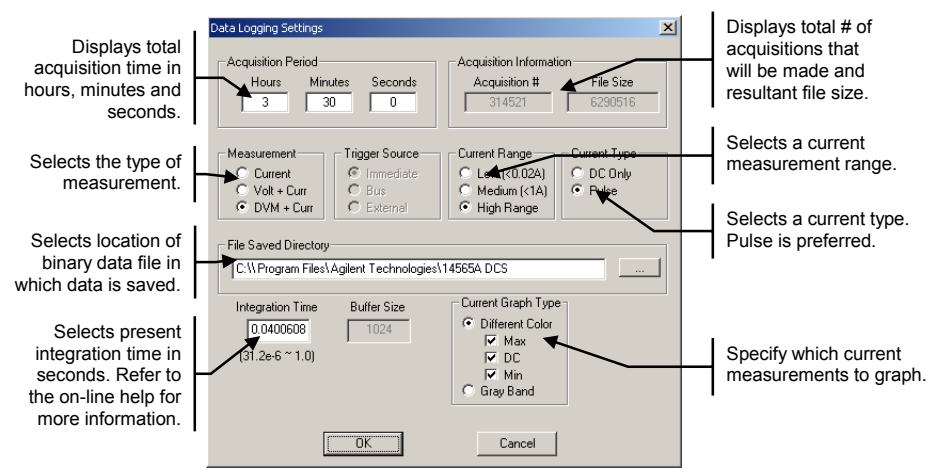

### **To configure display preferences:**

Select the **Preferences** command in the Edit menu.

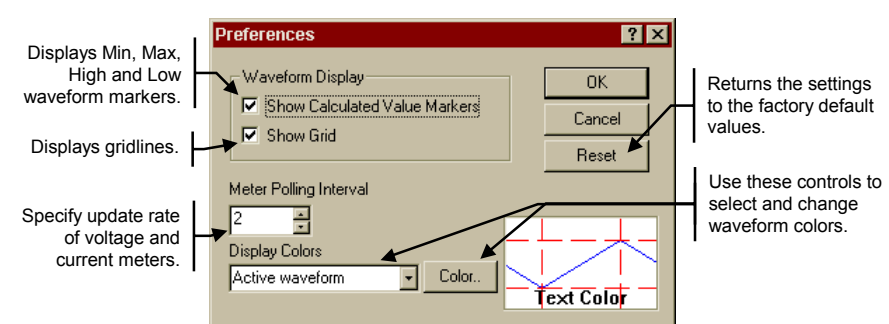

**To configure the protection settings of the dc source:** 

y Select the **Source Settings** command in the Source menu.

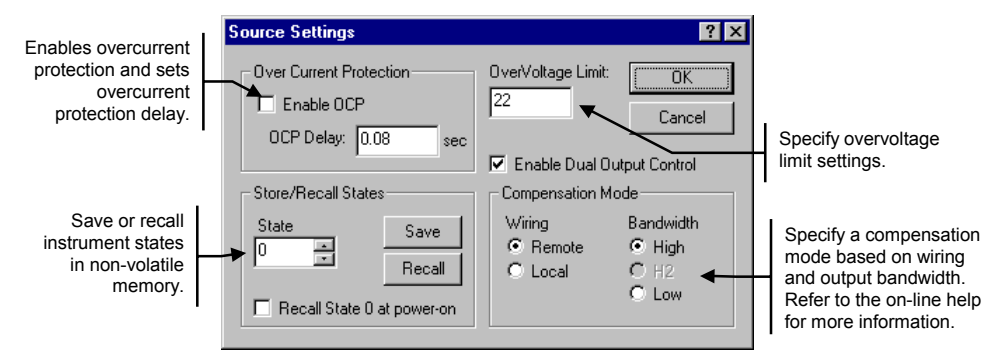

#### **To export data log binary files to a Microsoft Excel or a text file:**

Select the **Export Data Log to Excel/Text** command in the File menu. This is useful if you need to export the binary data from this application to other software applications.

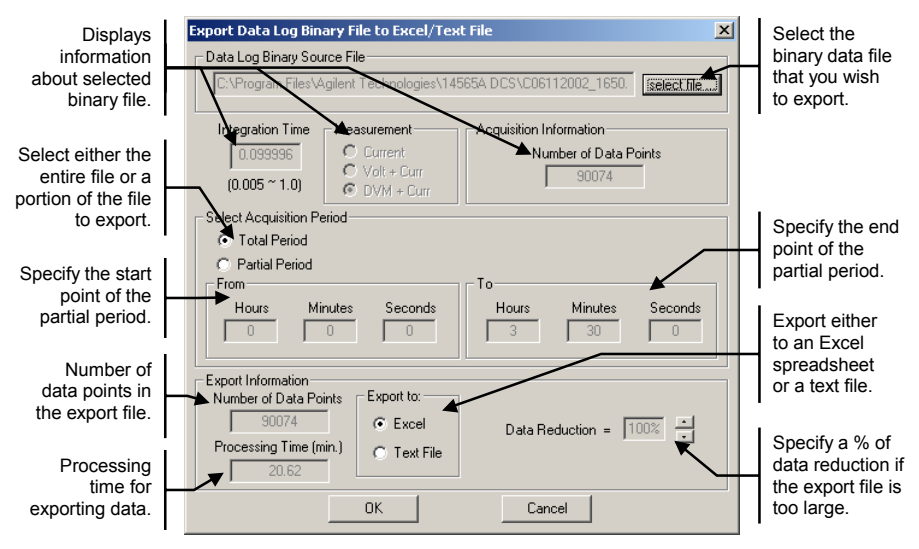

#### **To convert data log binary files to CCDF graphs:**

• Select the **Convert Data Log to CCDF** command in the File menu. This is useful for using the CCDF graph to analyze all or a specific portion of a previously captured data log binary file. Note that this command is only active when the application is in CCDF graph mode.

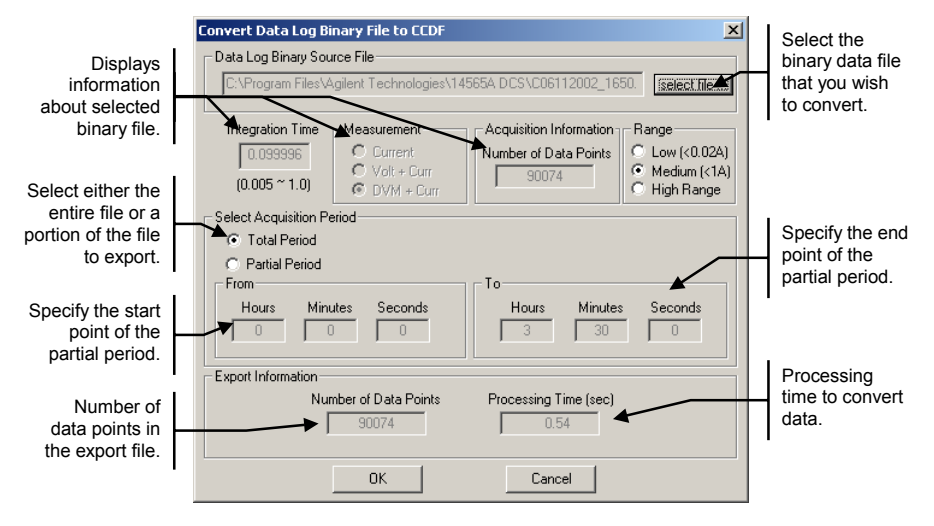

## <span id="page-15-0"></span>**Sample Waveforms**

Five sample waveforms are provided with the Agilent 14565A application. If you do not have a dc source connected to your computer, you can still become familiar with the application by trying out the various display functions using the sample waveforms.

Use the **Load Waveform** command in the File menu to load one of the sample waveforms. Refer to the online help for a description of the sample waveforms.

# **Warranty**

This Agilent Technologies software product is warranted against defects in materials and workmanship for a period of 90 days from date of delivery. During the warranty period, Agilent Technologies will, at its option either repair or replace parts which prove to be defective.

Agilent Technologies makes no express or implied warranty of any kind, including, but not limited to the implied warranties of merchantability or fitness for a particular purpose, with regard to the program material contained herein. Agilent Technologies shall not be liable for incidental or consequential damages in connection with or arising out of the furnishing, performance, or use of this software.

Use of the supplied manual and software is restricted to Agilent Technologies dc source products only. The software is copyrighted and may not be copied except for archival purposes, to replace a defective copy, or for program error verification. Agilent Technologies warrants that this software designed for use with a personal computer, will execute its programming instructions when properly installed on that personal computer. Agilent Technologies does not warrant that the operation of the personal computer, software, or dc source will be uninterrupted or error free.

# **Limitation of Warranty**

The foregoing warranty shall not apply to defects resulting from: misuse, unauthorized modification, operation or storage outside the environmental specifications for the product, in-transit damage, improper maintenance, or defects resulting from use of non-Agilent Technologies software, accessories, media, or such items not designed for use with the product.

# **Notice**

This document contains proprietary information protected by copyright. All rights are reserved. No part of this document may be photocopied, reproduced, or translated into another language without the prior consent of Agilent Technologies. The information contained in this document is subject to change without notice.

Copyright 1998, 1999, 2000, 2002, 2003 Agilent Technologies, Inc.

Windows and Excel are registered trademarks of Microsoft Corporation.

Manual part number: 5962-8293 Printed, August 2003